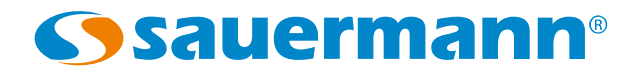

# **DATALOGGER**

# Logiciel d'exploitation des portables Génie Climatique

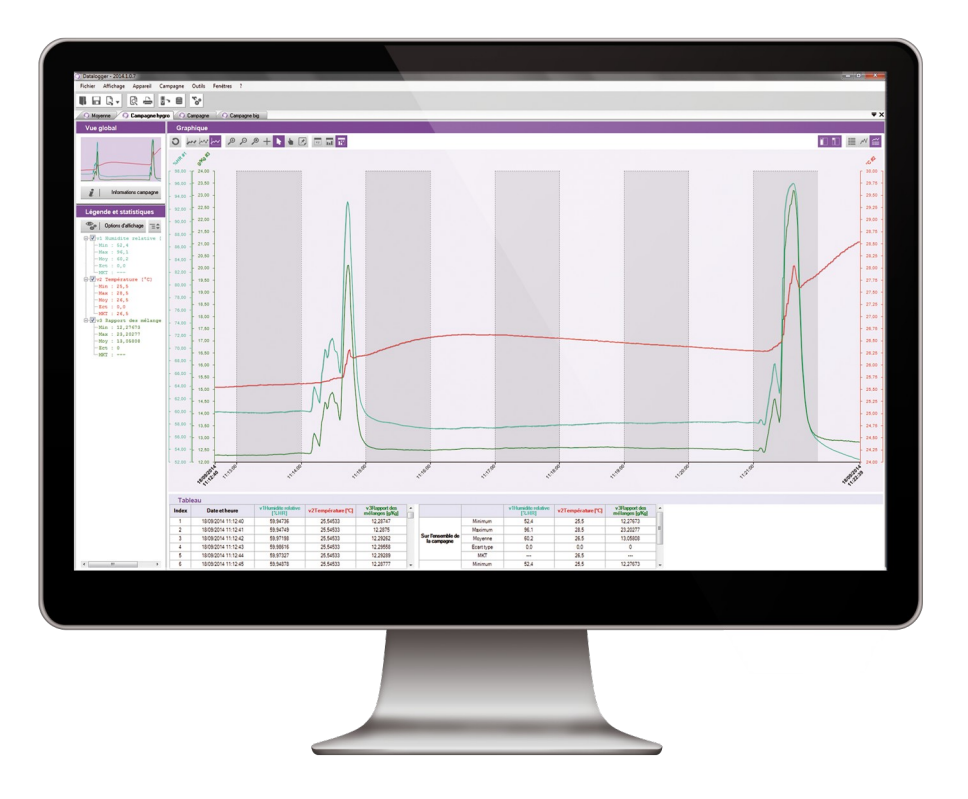

# Table des matières

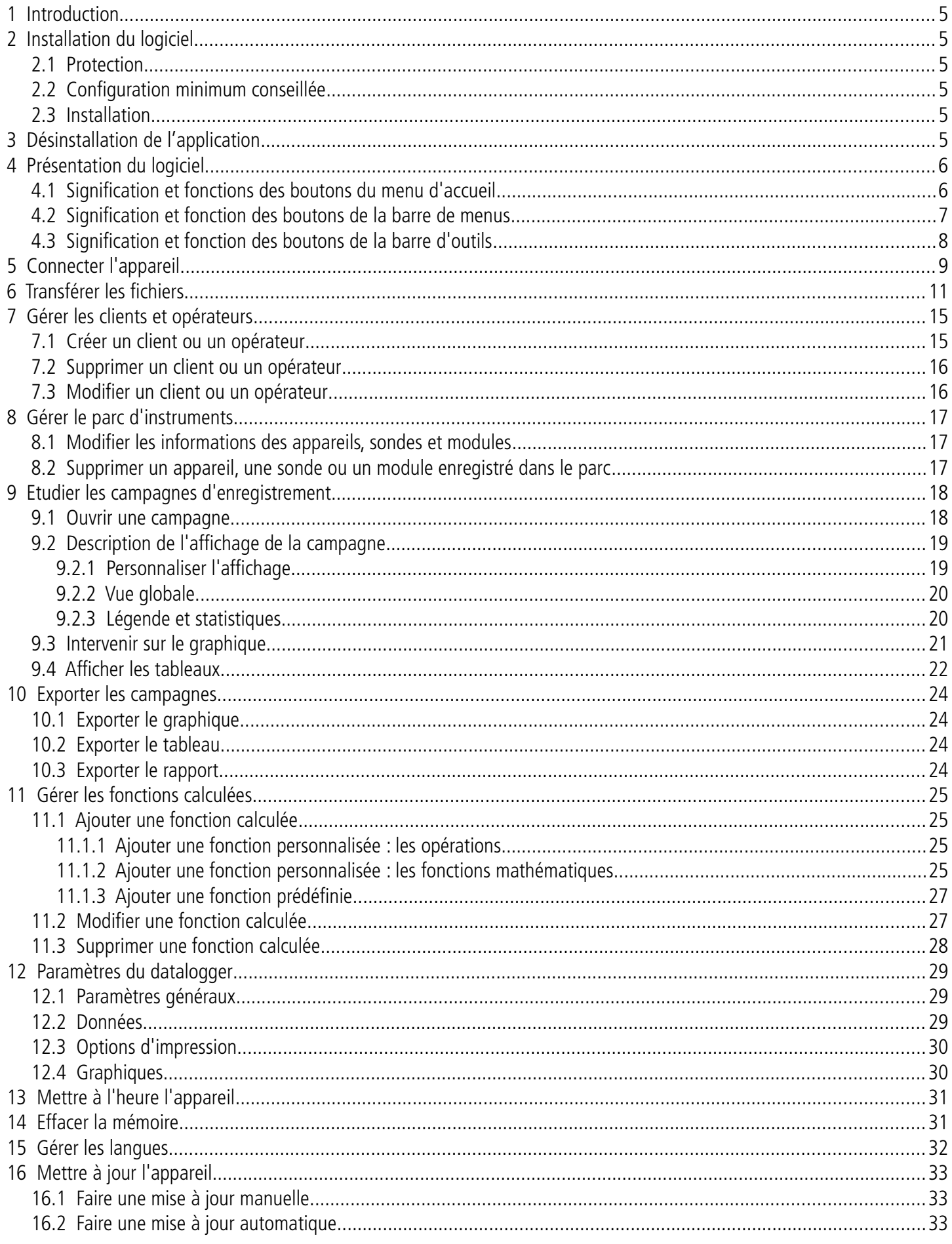

Disponible en option avec les portables classes 210 et 310 ainsi qu'avec le débitmètre DBM610, le Datalogger permet la visualisation et l'exploitation des campagnes de mesure.

## **Ces principales fonctions :**

- Visualisation et résultats des campagnes de mesure
- Fonction zoom pour l'étude plus précise d'une période.
- Mise en forme et édition de rapport de mesure.
- Gestion du parc des appareils
- Récupération des données et création de fichiers au format texte.

# <span id="page-4-5"></span><span id="page-4-4"></span>2 Installation du logiciel

# <span id="page-4-3"></span>**2.1Protection**

La copie de la clé USB pour sauvegarde est possible et son installation sur plusieurs postes également.

# <span id="page-4-2"></span>**2.2 Configuration minimum conseillée**

- Windows XP SP3, Windows Vista, Windows 7 ou Windows 8
- Port USB pour la communication avec l'appareil
- Connexion internet pour la mise à jour des appareils
- RAM 1024 Mo

# <span id="page-4-1"></span>**2.3 Installation**

Il faut avoir les droits nécessaires. Si ce n'est pas le cas, contacter l'administrateur.

- ➢ Insérer la clé USB dans le port USB.
- ➢ Ouvrir le dossier de la clé.
- ➢ Ouvrir le dossier avec le nom du logiciel.
- ➢ Double-cliquer sur le fichier exécutable .exe Le programme d'installation démarre automatiquement. Remarque : si le programme d'installation ne démarre pas automatiquement, aller dans poste de travail ou l'explorateur Windows et double-cliquer sur **« setupDatalogger.exe ».**
- ➢ Suivre les instructions à l'écran. **Remarque** : En fonction des logiciels présents ou pas sur l'ordinateur (notamment NET Framework), le temps d'attente peut être non négligeable – Patientez. Le logiciel est maintenant installé, l'icône **Datalogger** est présente sur le bureau.

**Datalogger** 

# <span id="page-4-0"></span>3 Désinstallation de l'application

Pour désinstaller le Datalogger, il faut avoir les droits adaptés et utiliser l'outil Windows prévu à cet effet :

- ➢ Aller dans le menu **« Démarrer »**, **« Paramètres »**, **« Panneau de configuration »**, puis **« Ajout/Suppression de programmes ».**
- ➢ Dans l'index **« Installation/Désinstallation »**, cliquer sur la ligne **« Datalogger »** et suivre les indications de **Windows**

➢ Ouvrir le logiciel en double cliquant sur l'icône Datalogger. La fenêtre suivante s'ouvre :

<span id="page-5-1"></span>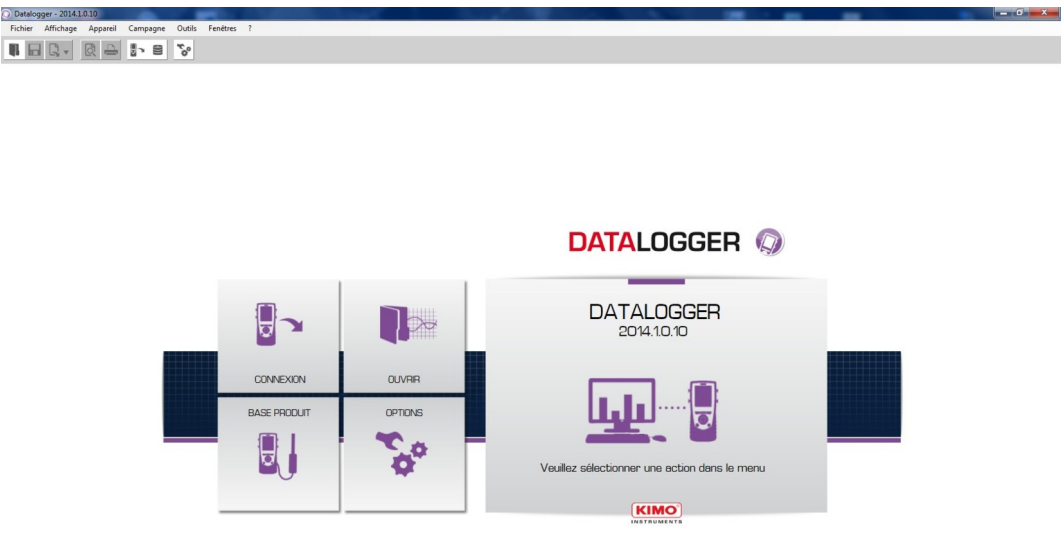

# <span id="page-5-0"></span>**4.1Signification et fonctions des boutons du menu d'accueil**

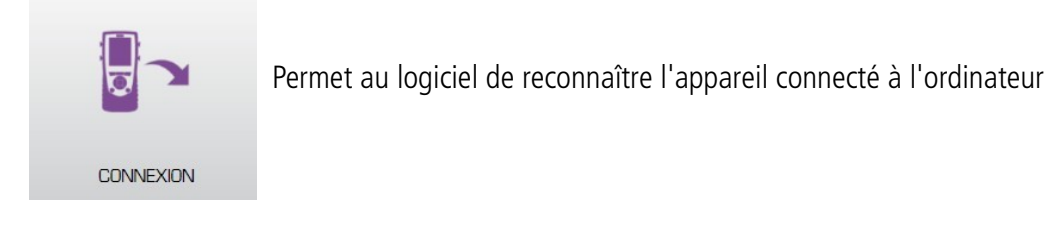

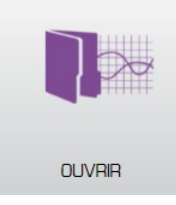

Ouvre un fichier présent sur l'ordinateur

**BASE PRODUIT** 

Permet d'accéder à la base des appareils enregistrés dans l'ordinateur

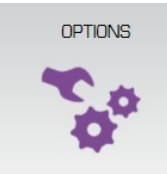

Permet d'accéder aux options du logiciel

# <span id="page-6-0"></span>**4.2Signification et fonction des boutons de la barre de menus**

Fichier Outils Affichage Appareil Campagne Fenêtres ?

### **Fichier**

- **Ouvrir :** Ouvre un fichier présent sur l'ordinateur
- **Ajouter fichier :** Ajoute un fichier campagne à la campagne en cours
- **Enregistrer :** Enregistre la campagne en cours
- **Enregistrer sous :** Enregistre la campagne en cours dans un autre emplacement
- **Enregistrer tout :** Enregistre toutes les campagnes ouvertes
- **Exporter** : Exporte la campagne en cours en fichier image, CSV, TXT ou PDF
- **Fichiers récents :** Liste des fichiers récemment ouverts
- **Aperçu avant impression :** Aperçu du rapport de campagne avant impression
- **Imprimer** : Impression de la campagne en cours
- **Quitter :** Quitte l'application
- **Affichage**
	- **Barre d'outils :** Affiche ou masque la barre d'outils
	- **MKT :** Affiche ou masque le MKT pour les mesures de températures
- **Appareil**
	- **Lecture de l'appareil :** Lecture des informations de l'appareil connecté
	- **Consulter la base de produit :** Gestion du parc d'appareil
- **Campagne**
	- **Informations campagne :** Informations de la campagne en cours
	- **Fonctions calculées :** Ajout, suppression ou modification d'une fonction calculée

### **Outils**

- **Langue :** Choix de la langue de l'application
- **Gestion des fiches clients et opérateurs :** Permet d'accéder aux clients et opérateurs enregistrés
- **Afficher les fichiers de données :** Ouvre le dossier des données dans l'explorateur Windows
- **Préférences :** Ouvre les options du logiciel
- **Fenêtres**
	- **Réorganiser :** Réorganiser les campagnes ouvertes
- **?**
- **A propos :** Informations de l'application

# <span id="page-7-0"></span>**4.3Signification et fonction des boutons de la barre d'outils**

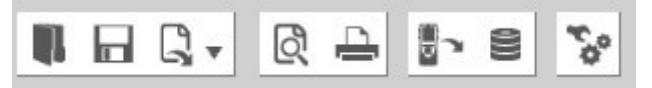

- Ouvre un fichier présent sur l'ordinateur
- Ы Enregistre la campagne en cours
- $Q_{\rm v}$ Exporte la campagne en cours en fichier image, CSV, TXT ou PDF
- Aperçu du rapport de campagne avant impression

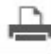

Impression de la campagne en cours

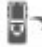

- Lecture des informations de l'appareil connecté
	- Gestion du parc d'appareil
	- Options du logiciel
- ➢ Connecter l'appareil en USB sur l'ordinateur.
- ➢ Allumer l'appareil.

<span id="page-8-0"></span>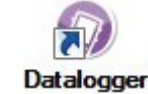

- ➢ Lancer le logiciel Datalogger en cliquant sur l'icône
- ➢ Cliquer sur le bouton **« Connexion »**. La fenêtre suivante s'ouvre :

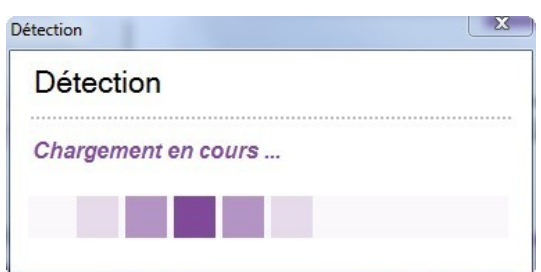

Puis la fenêtre suivante s'ouvre lors de la première connexion de l'appareil :

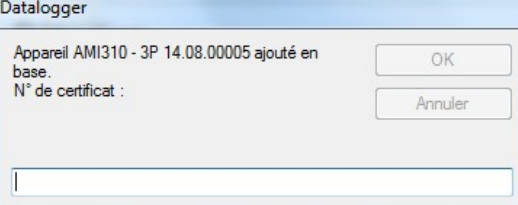

➢ Entrez le numéro de certificat de l'appareil. Cliquer sur OK. Si un module ou une sonde est connecté, entrez son numéro de certificat.

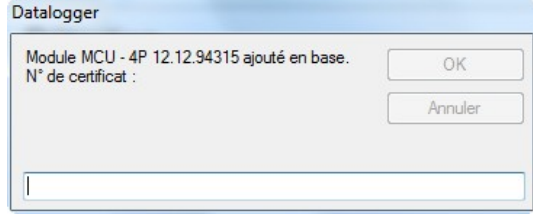

L'appareil est ajouté dans la base de produits. La fenêtre d'informations sur l'appareil s'ouvre :

**Informations appareil** 

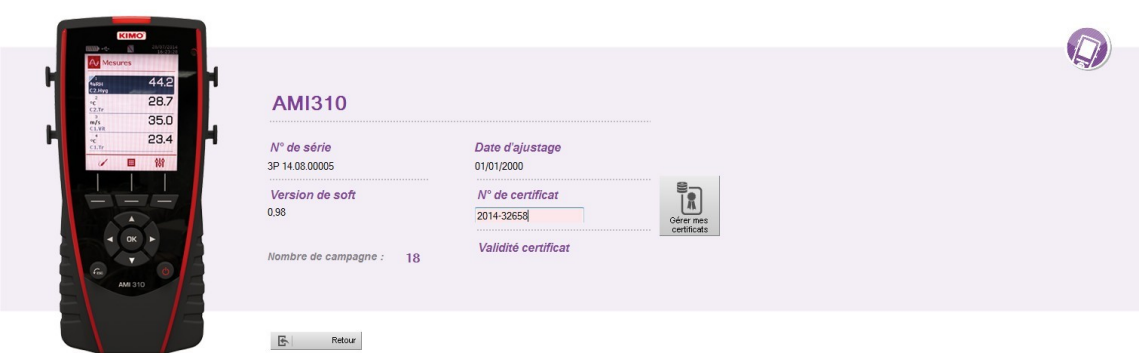

Cette fenêtre donne les informations suivantes :

- Numéro de série de l'appareil
- Version de soft de l'appareil
- Date du dernier ajustage
- Numéro de certificat

Lorsqu'un appareil est déjà enregistré dans la base de produits, la fenêtre **« Informations appareil »** s'ouvre directement après la détection de l'appareil.

# <span id="page-10-0"></span>6 Transférer les fichiers

Transférer les fichiers permet de copier les campagnes de mesure enregistrées dans l'appareil sur l'ordinateur. A partir de la fenêtre **« Informations Appareil »** :

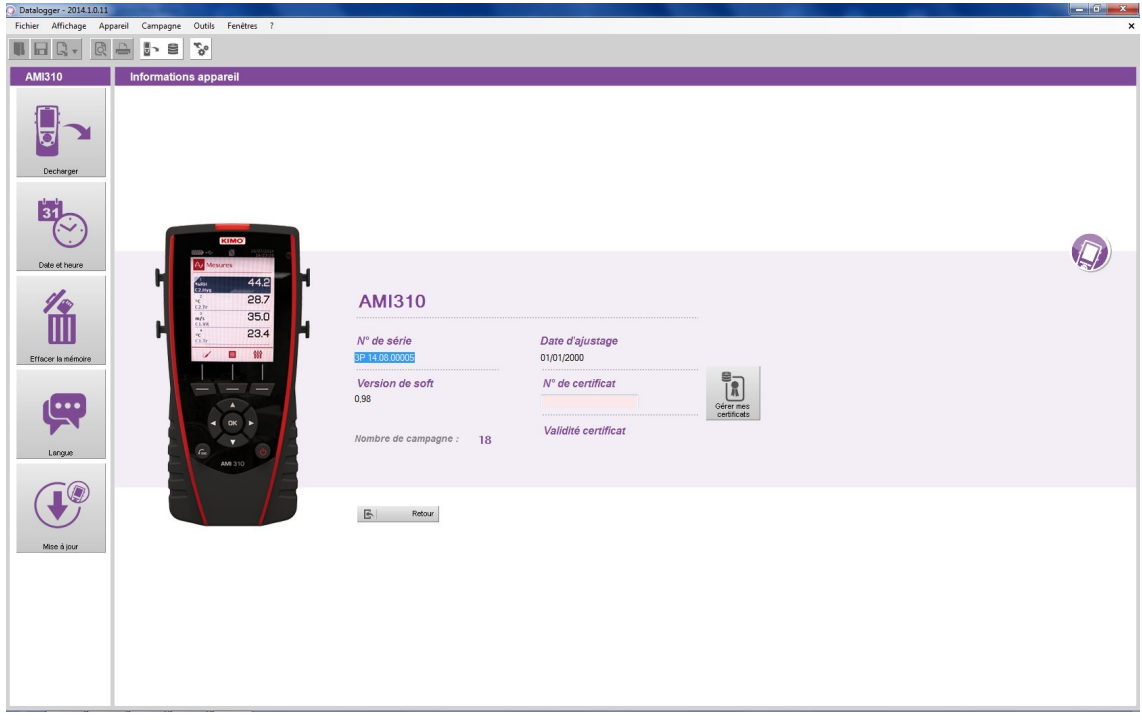

➢ Cliquer sur le bouton **« Décharger »**.

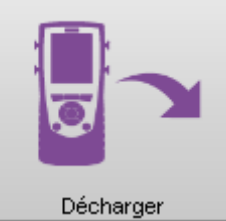

La fenêtre suivante s'ouvre avec sa barre de progression :

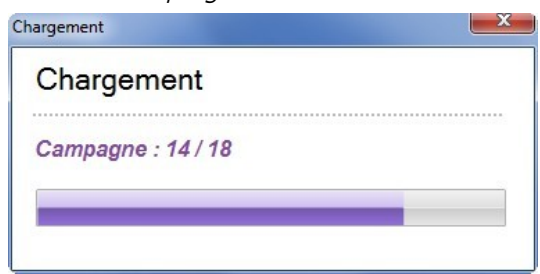

Une fois le chargement terminé, la fenêtre suivante s'ouvre :

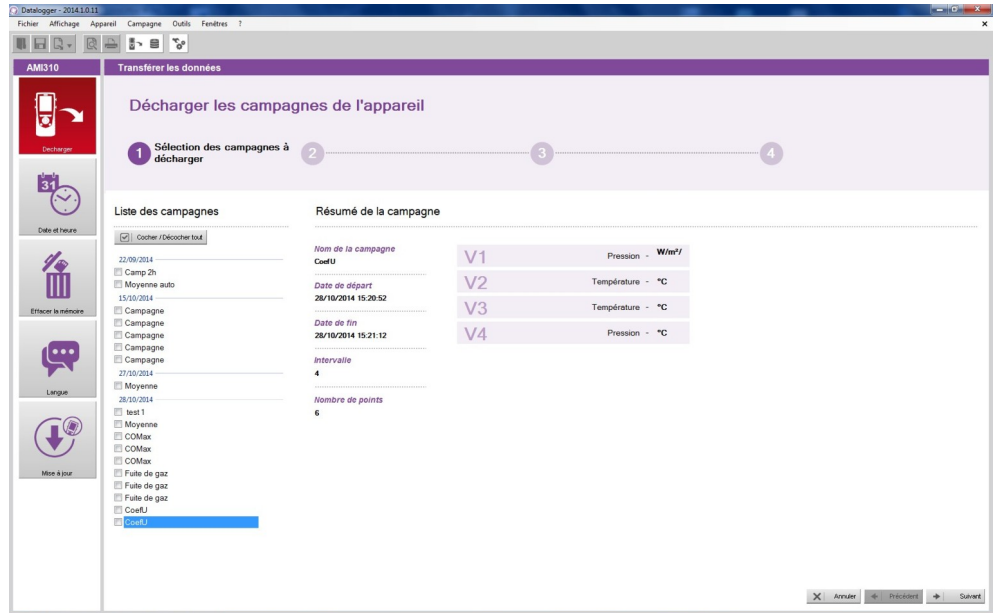

Cette fenêtre présente à gauche la liste des campagnes présentes dans l'appareil.

- ➢ Cocher les cases des campagnes à décharger sur l'ordinateur.
- ➢ Cliquer sur le bouton **« Suivant »** en bas à droite de la fenêtre. La fenêtre suivante s'ouvre permettant de choisir l'opérateur ayant effectué la campagne et le client pour qui la campagne a été effectuée :

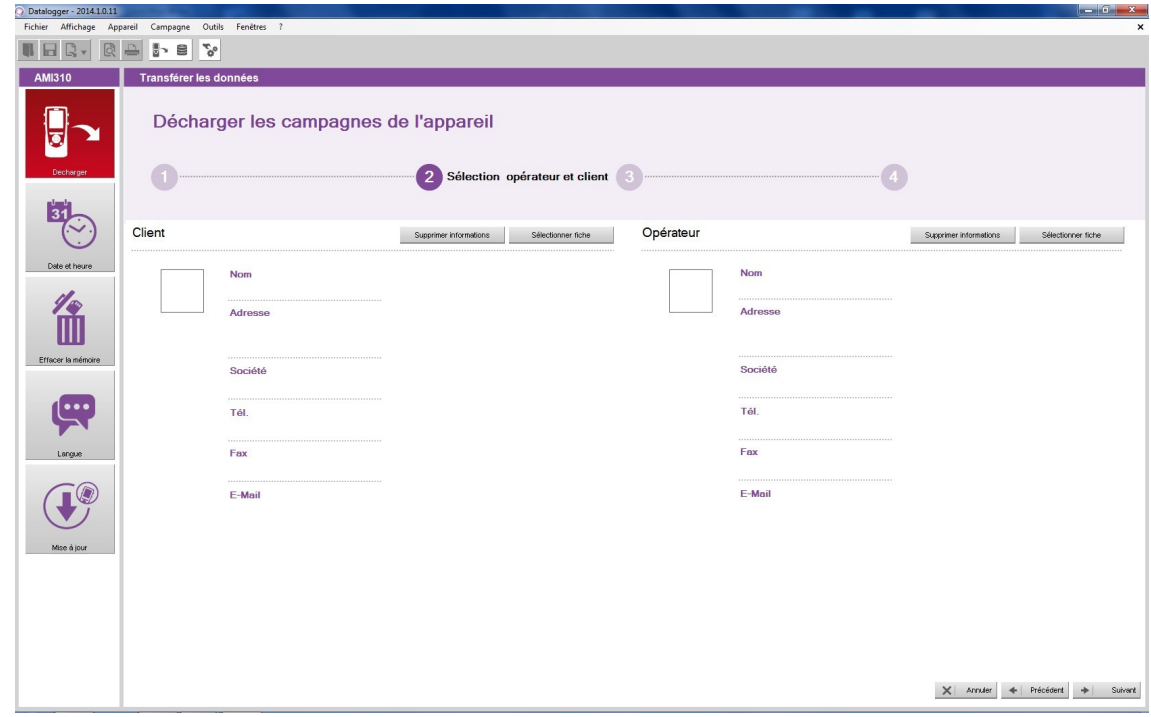

➢ Cliquer sur le bouton **« Sélectionner fiche »** dans la partie **« Client »**. La fenêtre suivante s'ouvre :

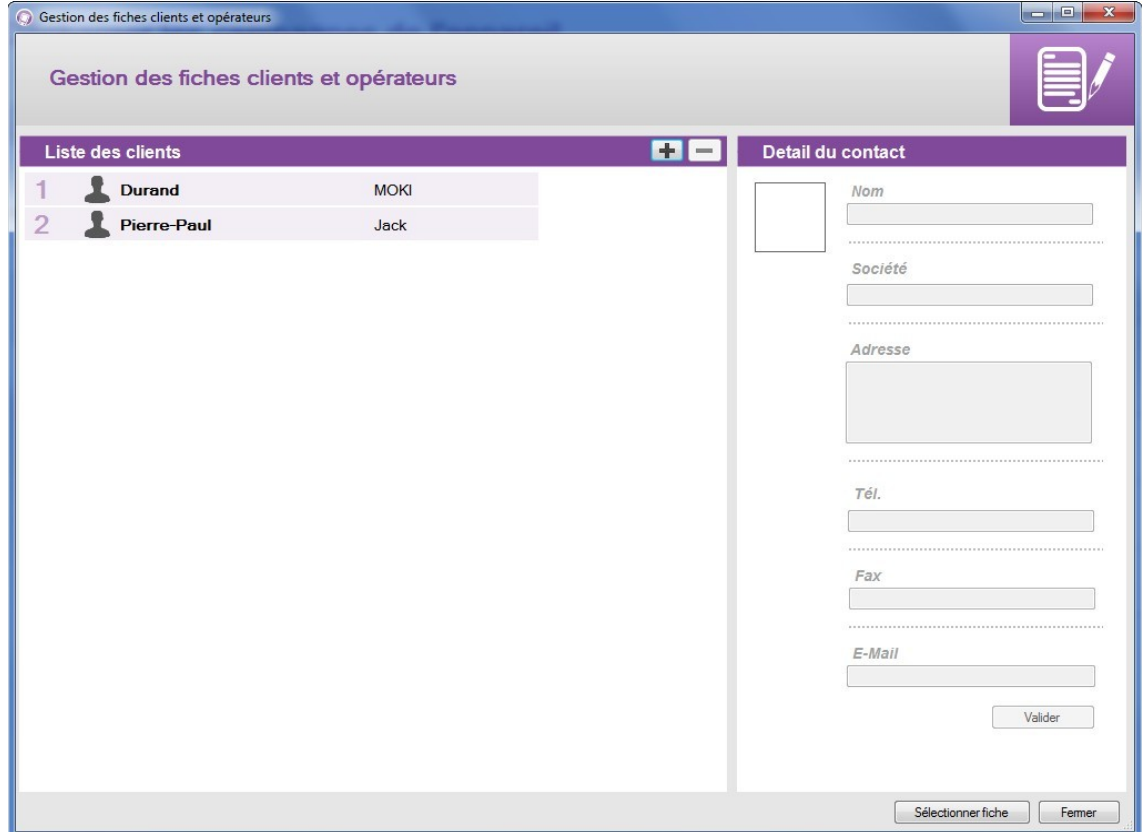

- ➢ Sélectionner un client dans la liste ou cliquer sur le bouton **« + »** pour en créer un (voir page [15](#page-14-1) pour la création des clients et opérateurs).
- ➢ Sélectionner un client et cliquer sur **« Sélectionner fiche »** en bas à droite de la fenêtre.
- ➢ Effectuer la même opération pour la sélection de l'opérateur.
- ➢ Cliquer sur le bouton **« Suivant »** de la fenêtre **« Transférer les données »**.
	- La fenêtre suivante s'ouvre :

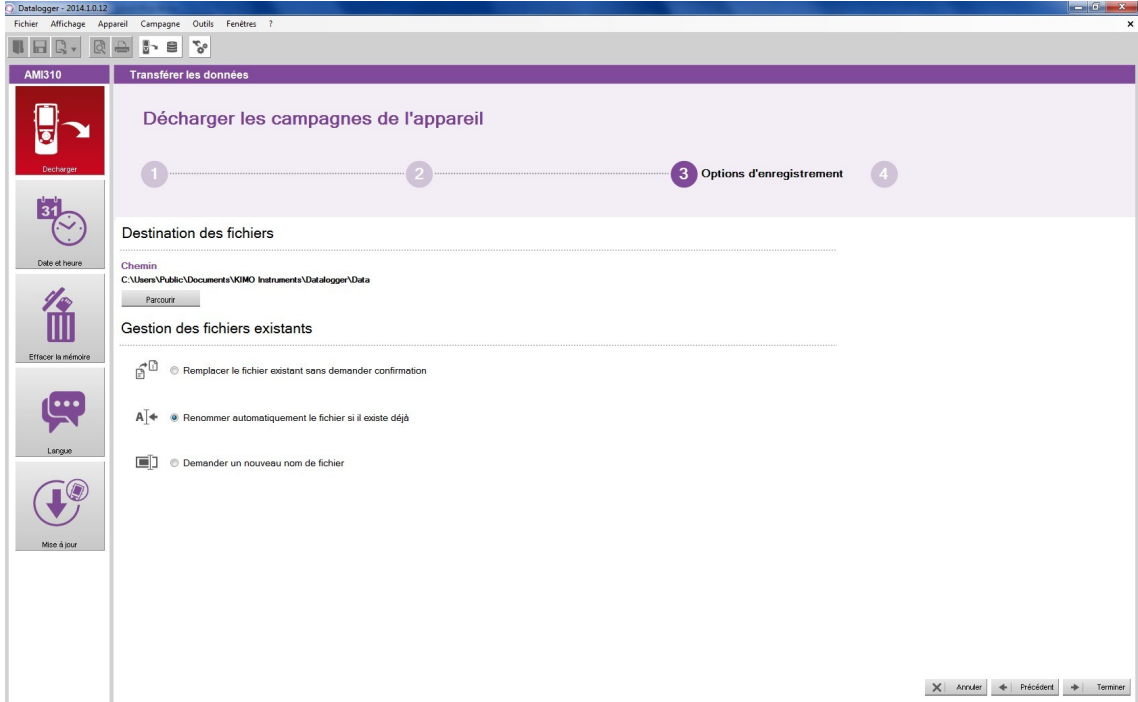

Cette fenêtre permet :

- de modifier l'emplacement où seront enregistrées les campagnes de mesure dans l'ordinateur :
	- ➢ Cliquer sur le bouton **« Parcourir »** puis sélectionner le dossier souhaité.
- de sélectionner l'action à réaliser lorsqu'un fichier est déjà existant
- ➢ Cliquer sur la puce souhaitée.
- ➢ Cliquer sur le bouton **« Terminer ».** La fenêtre suivante s'ouvre.

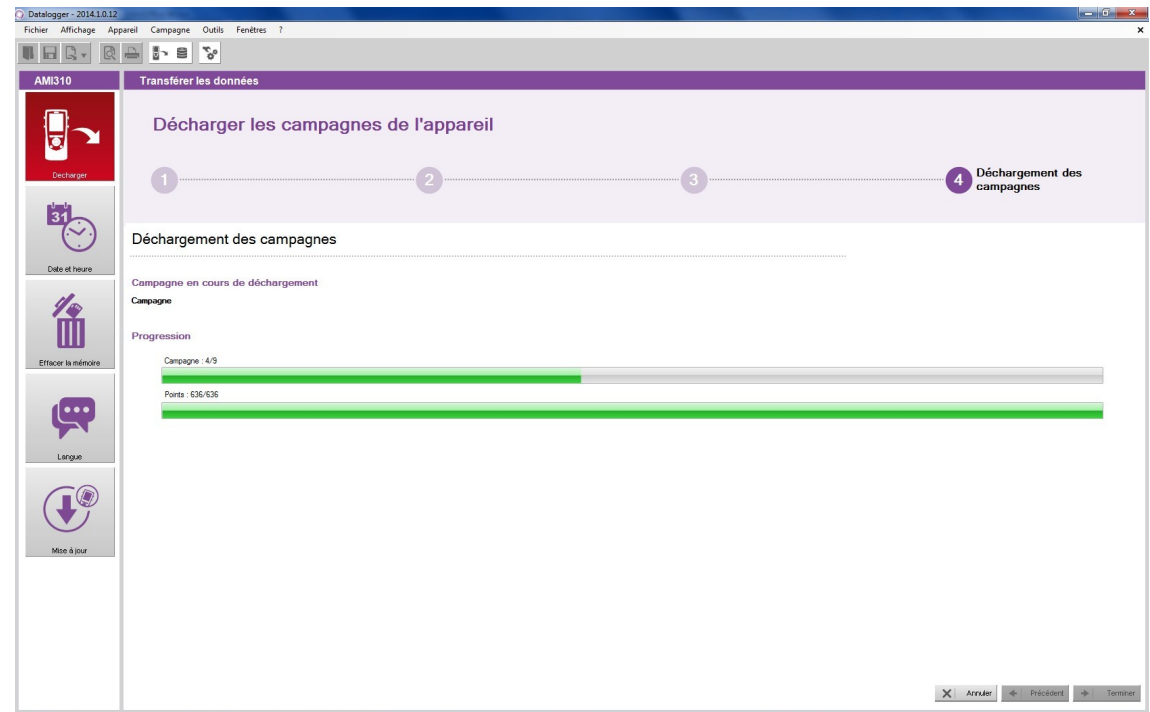

A la fin du déchargement des campagnes, une fenêtre s'ouvre demandant d'afficher ou non les campagnes déchargées.

➢ Cliquer sur OUI pour afficher les campagnes ou sur NON, le logiciel revient sur la page d'accueil.

# <span id="page-14-1"></span>7 Gérer les clients et opérateurs

Il est possible de créer une base avec les clients à qui sont destinées les campagnes et les opérateurs qui ont effectuées les campagnes.

# <span id="page-14-0"></span>**7.1 Créer un client ou un opérateur**

➢ Cliquer sur **« Outils »** dans la barre des menus puis sur **« Gestion des fiches clients et opérateurs »**. La fenêtre suivante s'ouvre :

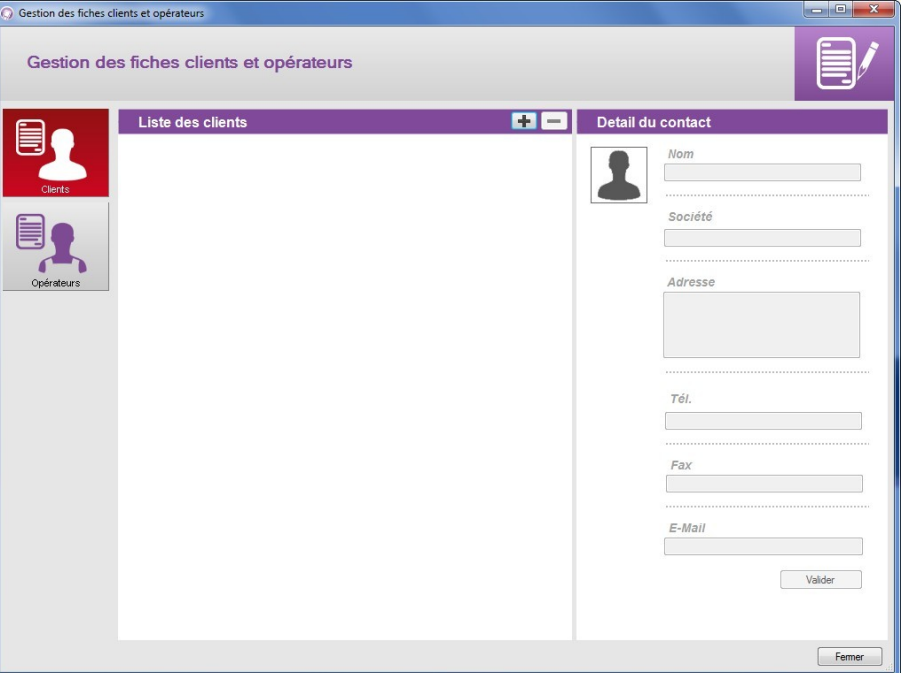

➢ Cliquer sur le bouton **« Clients »** ou **« Opérateurs »** à gauche de la fenêtre suivant le type de contact à créer.  $\triangleright$  Cliquer sur le bouton  $\blacksquare$ .

Un client ou un opérateur apparaît dans la liste :

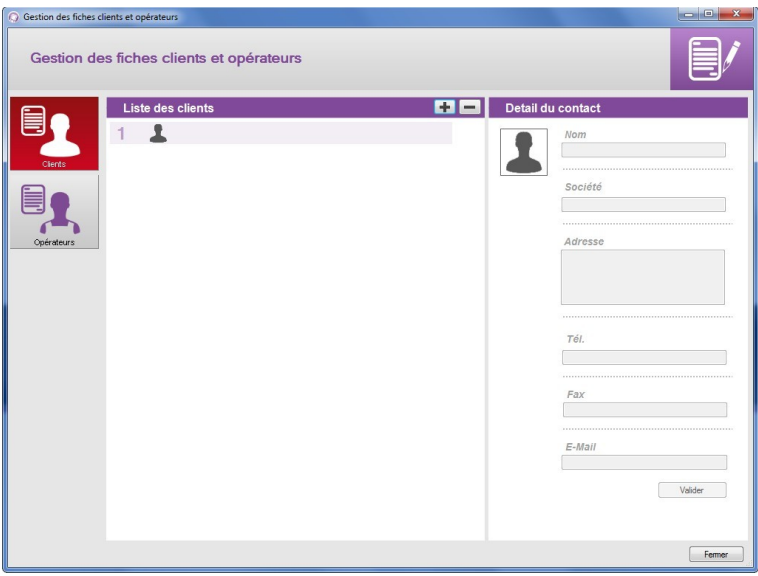

- ➢ Cliquer sur la ligne de ce client ou de cet opérateur. Les détails du contact à droite de la fenêtre deviennent accessibles et peuvent être complétés.
- ➢ Compléter les détails du contact : nom, société, adresse, téléphone, fax et e-mail.
- ➢ Cliquer sur le bouton **« Valider »**. Le nom du client ou opérateur et sa société apparaissent dans la liste.
- ➢ Cliquer sur le bouton **« Fermer »** en bas à droite pour quitter et revenir sur la page d'accueil.

# <span id="page-15-1"></span>**7.2 Supprimer un client ou un opérateur**

➢ Cliquer sur le menu **« Outils »** puis sur **« Gestion des fiches clients et opérateurs »**. La fenêtre suivante s'ouvre :

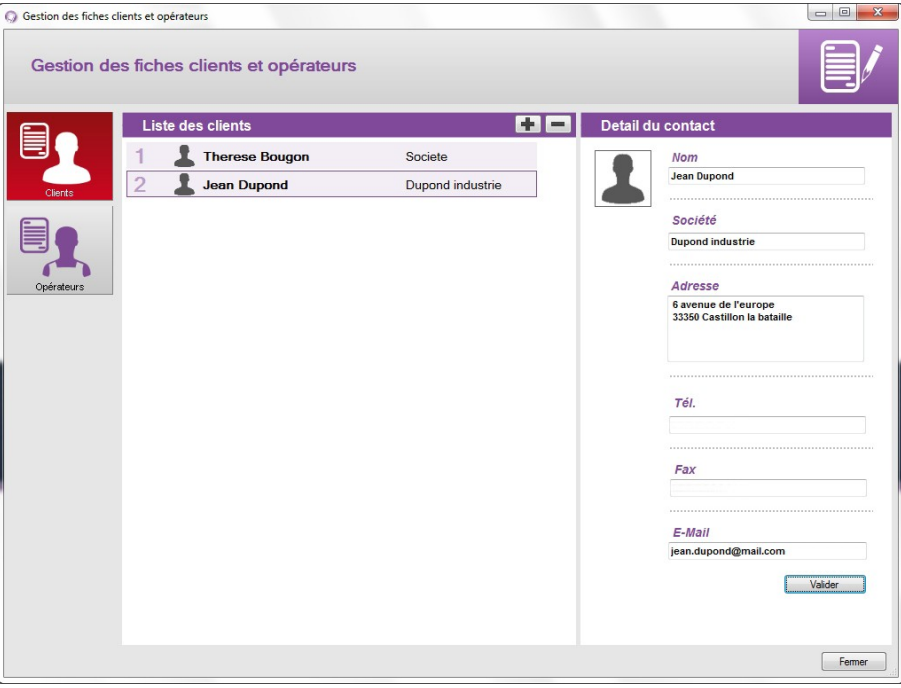

- ➢ Cliquer sur le client ou l'opérateur à supprimer.
- $\triangleright$  Cliquer sur le bouton  $\boxed{-}$ Le client ou l'opérateur disparaît de la liste.
- <span id="page-15-0"></span>➢ Cliquer sur le bouton **« Fermer »** pour fermer la fenêtre.

# **7.3 Modifier un client ou un opérateur**

A partir de la fenêtre **« Gestion des fiches clients et opérateurs »** :

- ➢ Cliquer sur le client ou l'opérateur à modifier.
- ➢ Modifier les informations souhaitées dans la partie **« Détails du contact »**.
- ➢ Cliquer sur le bouton **« Valider »** pour enregistrer les modifications.
- ➢ Cliquer sur le bouton **« Fermer »** pour fermer la fenêtre.

# <span id="page-16-2"></span>8 Gérer le parc d'instruments

La gestion du parc d'instruments permet de gérer les certificats de tous les appareils, sonde et module qui ont été connectés au **« Datalogger »**.

➢ Cliquer sur le menu **« Appareil »** puis sur **« Consulter la base de produit ».**

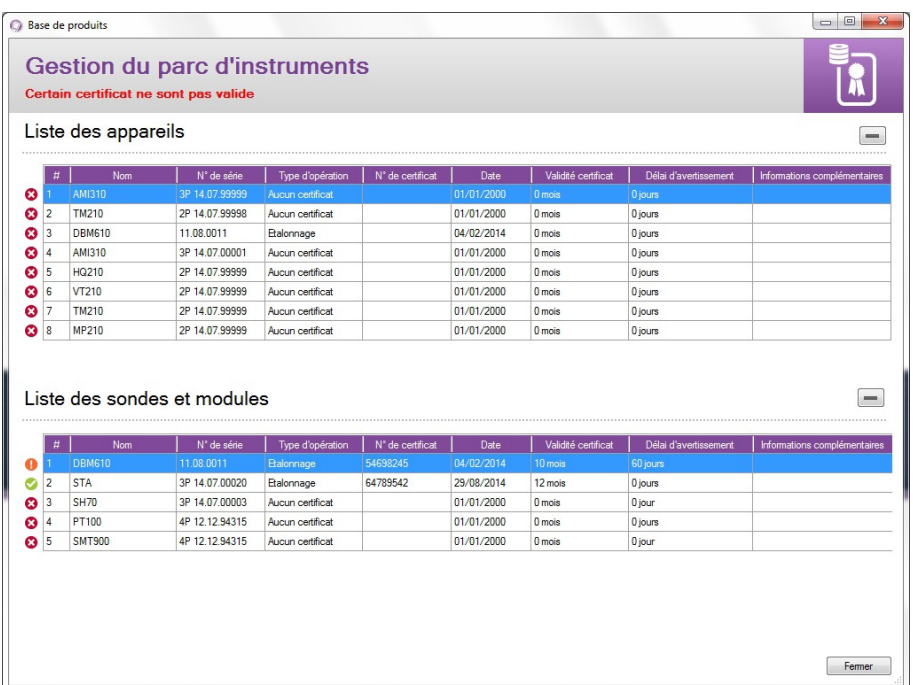

### La fenêtre suivante s'ouvre :

Une icône au début de chaque ligne permet de déterminer l'état du certificat :

Le certificat est valide

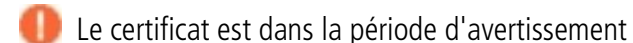

Le certificat n'est plus valide.

# <span id="page-16-1"></span>**8.1 Modifier les informations des appareils, sondes et modules**

A partir de la fenêtre **« Gestion du parc d'instruments »**, il est possible de modifier les informations suivantes :

- Numéro de certificat
- Validité du certificat
- Délai d'avertissement
- $\triangleright$  Cliquer sur l'information à modifier.
- ➢ Entrer l'information souhaitée.
- ➢ Cliquer sur le bouton **« Fermer »**.

# **8.2Supprimer un appareil, une sonde ou un module enregistré dans le parc**

- <span id="page-16-0"></span>➢ Cliquer sur la ligne de l'élément à supprimer.
- $\triangleright$  Cliquer sur le bouton  $\vert \vert$ L'élément est supprimé du parc.

# <span id="page-17-0"></span>**9.1Ouvrir une campagne**

➢ Cliquer sur le bouton **« Ouvrir »** sur la page d'accueil. La fenêtre suivante s'ouvre :

<span id="page-17-1"></span>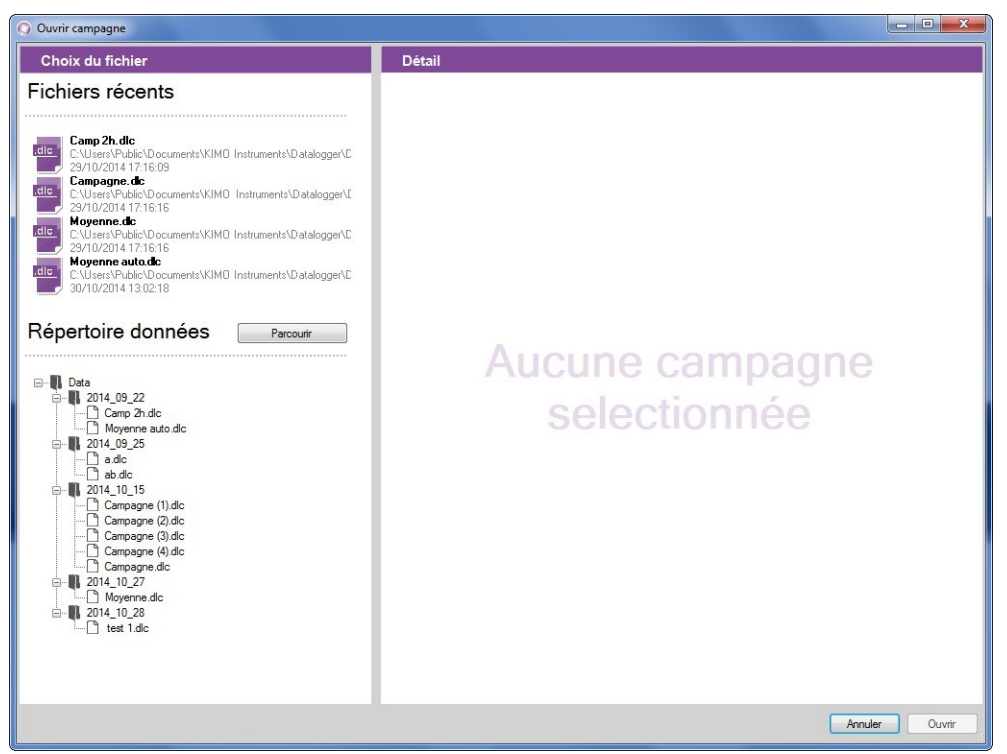

➢ Cliquer sur une campagne à gauche de la fenêtre. Les détails de la campagne sélectionnée s'affiche à droite de la fenêtre : date, type de campagne, ….

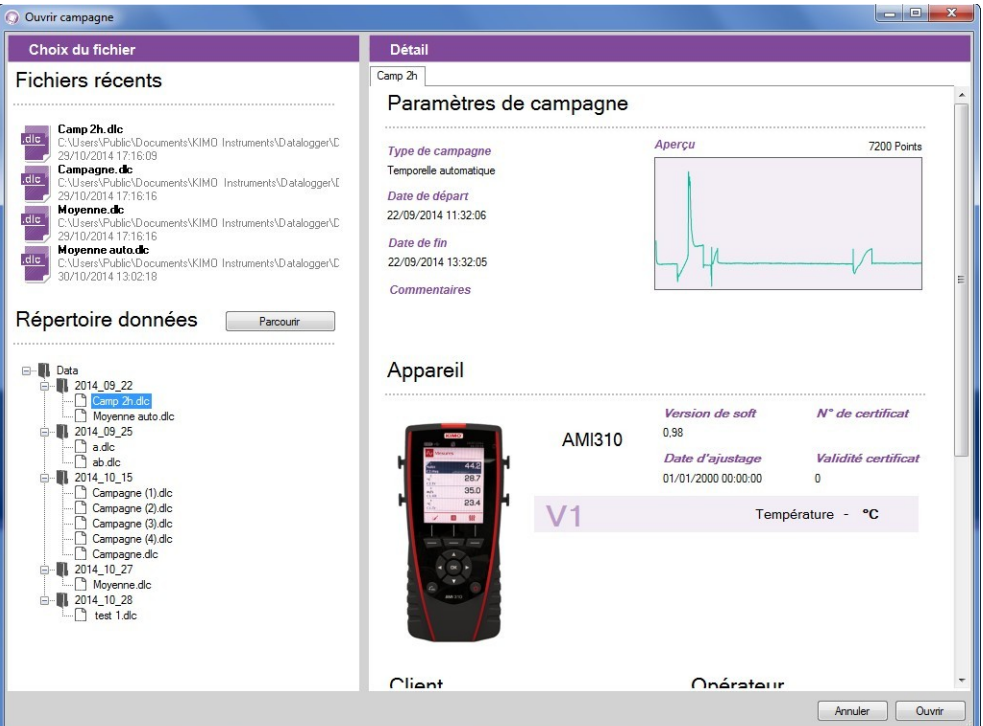

➢ Cliquer sur le bouton **« Ouvrir »** en bas à droite de la fenêtre.

La campagne s'ouvre :

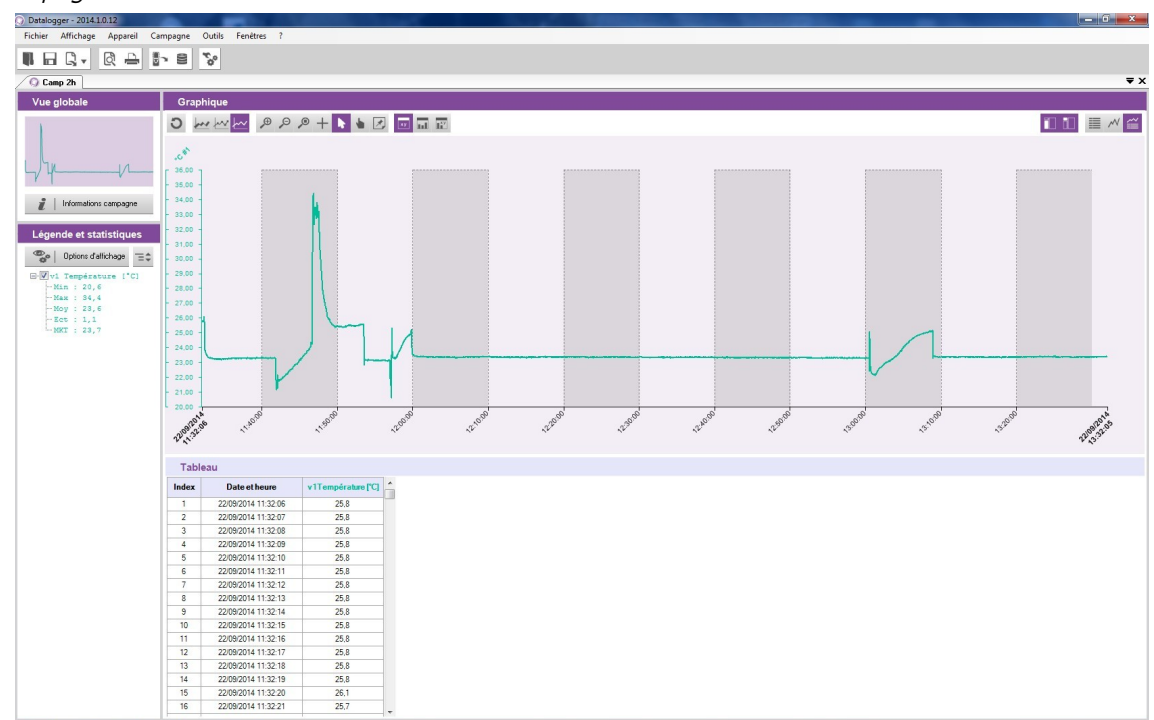

# <span id="page-18-1"></span>**9.2 Description de l'affichage de la campagne**

Cette fenêtre est divisée en quatre parties :

- la vue globale
- la légende et les statistiques
- le graphique
- <span id="page-18-0"></span>• les tableaux

# **9.2.1Personnaliser l'affichage**

Il est possible d'afficher ou non les différentes parties. Pour cela cliquer sur les boutons suivants : Affiche ou non la légende et les statistiques

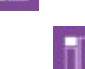

Affiche ou non la vue globale

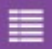

Affiche ou non le tableau seul

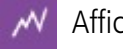

Affiche ou non les courbes seules

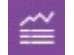

Affiche ou non les courbes et le tableau

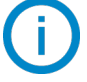

Au moins un des trois derniers boutons doit être actif.

# <span id="page-19-1"></span>**9.2.2Vue globale**

La vue globale permet d'avoir constamment une vision de la totalité de la courbe de la campagne de mesure. En cas de zoom sur une zone précise de la campagne, la zone zoomée sera mise en valeur sur la vue globale :

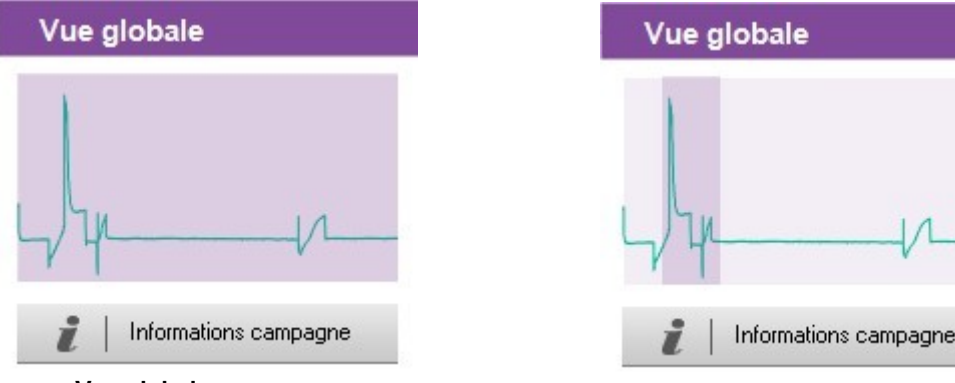

**Vue globale sans zoom Vue globale avec zoom**

Le bouton **« Informations campagne »** permet d'ouvrir la fenêtre de détails de la campagne :

 $\triangleright$  Cliquer sur le bouton.

La fenêtre ci-contre s'ouvre. Elle liste les éléments suivants :

- Type de campagne
- Date de départ et de fin
- Commentaire éventuel
- Type d'appareil utilisé
- Client et opérateur

Il est possible de sélectionner un client et/ou un opérateur en cliquant sur les bouton **« Sélectionner fiche »**.

# <span id="page-19-0"></span>**9.2.3Légende et statistiques**

La partie **« Légende et Statistiques »** affiche les statistiques liées à la campagne de mesure. Les statistiques d'une voie sont affichées dans la couleur correspondant à la courbe affichée dans la partie **« Graphique »**. Il est possible d'afficher :

- les statistiques sur l'ensemble du graphique
- les statistiques sur la zone visible (période zoomée)
- les statistiques sur l'ensemble du graphique et sur la zone visible

### Ex :

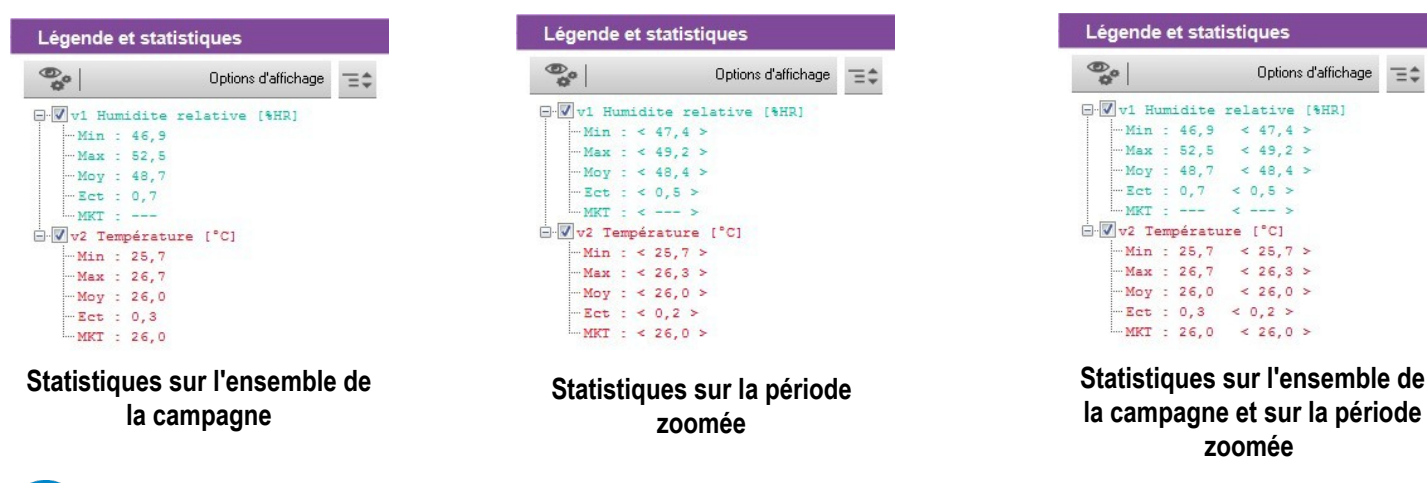

Les statistiques sur la période zoomée sont indiquées entre **« < > »**. Ex : < 25.7 >.

Paramètres de campagne Type de campa<br>Terrorele a tom Date de départ<br>22/09/2014 11:32:06 Date de fin<br>22/09/2014 13:32:05 Appareil AMI310  $V<sub>1</sub>$ Client Select Opérateur nerfiche

# <span id="page-20-0"></span>**9.3 Intervenir sur le graphique**

Il est possible d'effectuer plusieurs actions sur le graphique grâce à sa barre d'outils spécifiques.

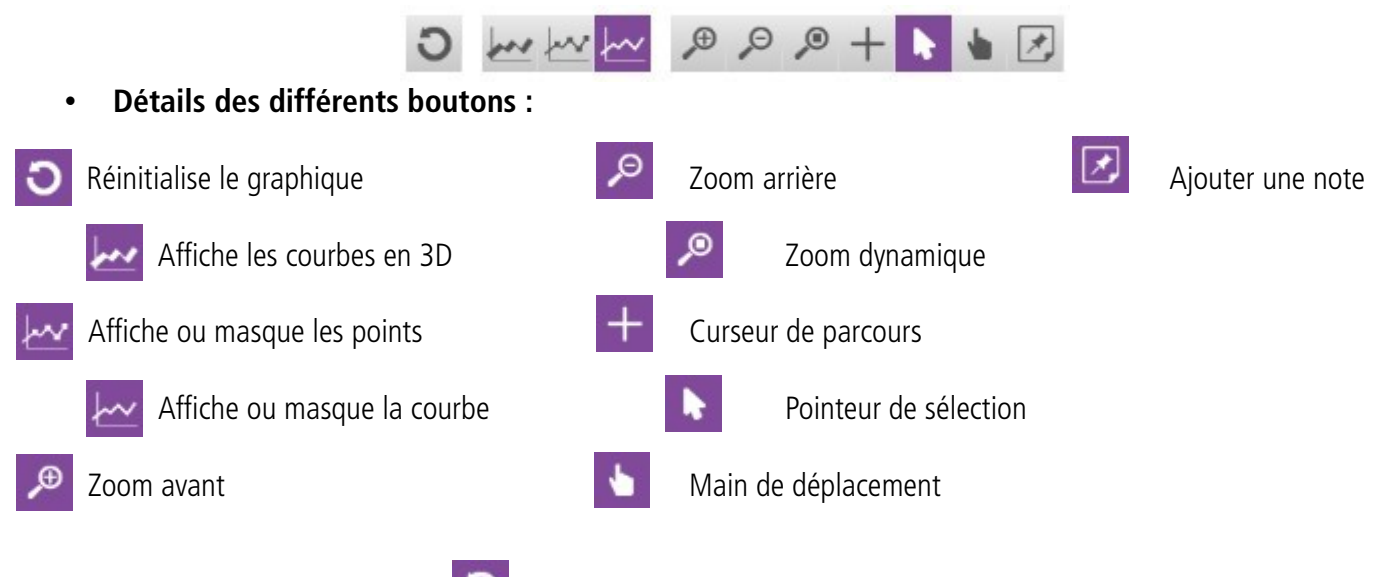

• **Réinitialiser le graphique :** 

- ➢ Cliquer sur ce bouton pour revenir à la vue globale du graphique
- **Faire un zoom avant**
	- $\triangleright$  Cliquer sur le bouton
	- ➢ Cliquer et rester cliqué au début de la période de zoom souhaitée.
	- ➢ Glisser la souris jusqu'à la fin de la période de zoom souhaitée.
	- ➢ Relâcher le bouton de la souris. Le graphique affiche uniquement la période zoomée.
- **Faire un zoom arrière**
	- $\triangleright$  Cliquer sur le bouton
	- ➢ Cliquer dans le graphique. Un zoom arrière s'effectue.
- **Faire un zoom dynamique**
	- ➢ Cliquer sur le bouton
	- ➢ Cliquer et rester cliqué dans le graphique.
	- ➢ Glisser la souris vers la droite pour faire un zoom avant ou glisser la souris vers la gauche pour faire un zoom arrière.

## • **Parcourir les courbes**

- $\triangleright$  Cliquer sur le bouton
- $\triangleright$  Cliquer et rester cliqué dans le graphique.
- ➢ Glisser le point de parcours avec la souris vers la droite ou vers la gauche. Le curseur parcourt les courbes et encadre les valeurs correspondante au point de parcours au niveau des échelles en ordonnées. Le tableau des points de mesure affiche également ces valeurs.
- **Parcourir l'ensemble du graphique**
	- ➢ Cliquer sur le bouton
	- ➢ Cliquer dans le graphique et glisser la souris vers la gauche ou la droite pour parcourir l'ensemble du graphique.

# **Pointeur de sélection**<br>
> Cliquer sur le bouton

pour revenir au pointeur de sélection.

### • **Ajouter une note sur un point spécifique :**

- ➢ Cliquer sur ce bouton puis aller sur le point de la courbe où placer la note.
- $\triangleright$  Faire un clic de souris. La fenêtre ci-contre s'ouvre.
- ➢ Entrer la note.
- ➢ Cliquer sur OK.

Un triangle de la couleur de la courbe apparaît au niveau du point indiquant qu'une note est présente.

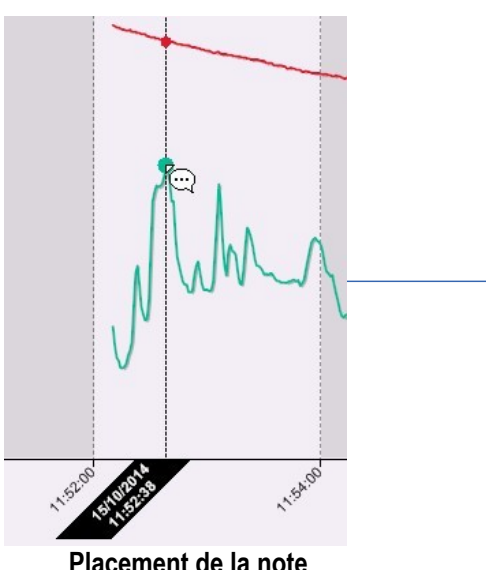

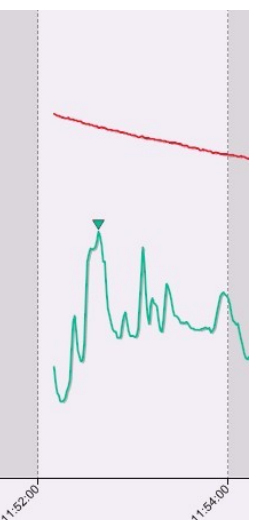

all Annotation

Note générale<br>16/10/2014 15:11:30

(30 caractères max.) :

**Placement de la note Triangle vert indiquant la présence d'une note**

- **Ajouter une note générale (en relation avec toutes les courbes) :** 
	- ➢ Cliquer sur le bouton . Le curseur parcourt le(s) courbe(s).
	- $\triangleright$  Faire un clic de souris. La fenêtre ci-contre s'ouvre.
	- ➢ Entrer la note.
	- ➢ Cliquer sur OK.

Un triangle blanc apparaît en haut de la partie **« Graphique »** indiquant qu'une note est présente.

Pour lire une note précédemment insérée, passer la souris sur le triangle, la date, l'heure et la note apparaissent.

- **Supprimer une note :** 
	- ➢ Cliquer sur le triangle de la note. La fenêtre de la note apparaît.
	- ➢ Supprimer le texte de la note et cliquer sur **« OK »**. La note est supprimée.

# <span id="page-21-0"></span>**9.4Afficher les tableaux**

Deux types de tableaux peuvent être affichés :

- le tableaux de la totalité des points de mesure des campagnes
- le tableau de statistiques des campagnes

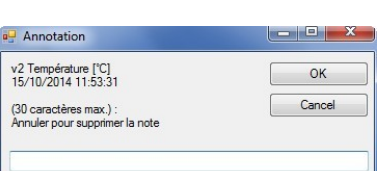

 $\Box$ e

OK Annuler L'affichage des tableaux seuls ou des tableaux et de la courbe doit être actif.

 $\triangleright$  Cliquer sur le bouton  $\blacksquare$  Puis sur le bouton

 $|xy|$ 

Le tableau de points de la campagne s'affiche :

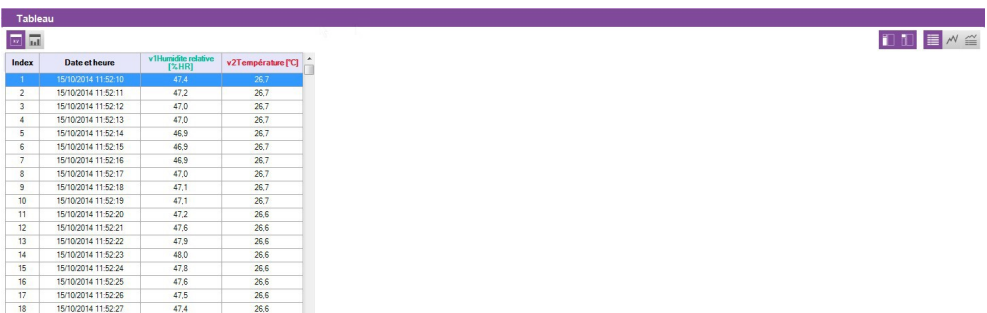

Ce tableau affiche la date et l'heure des points enregistrés pour chaque voie de mesure.

**▷** Cliquer sur le bouton

Le tableau des statistiques de la campagne s'affiche :

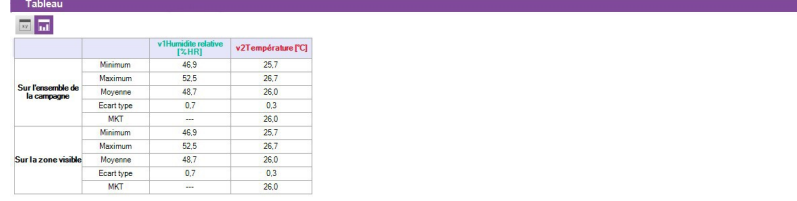

Ce tableau affiche le minimum, le maximum, la moyenne, l'écart type et la valeur MKT pour chaque voie pour l'ensemble de la campagne et pour la partie visible du graphique (en cas de zoom par exemple).

 $\boxed{11}$ 

Il est possible d'exporter le graphique d'une campagne ainsi que son tableau de valeurs.

# <span id="page-23-2"></span>**10.1 Exporter le graphique**

L'export du graphique peut être fait en .jpeg ou en pdf.

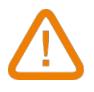

<span id="page-23-3"></span>**Au moins une campagne doit être ouverte.**

- ➢ Cliquer sur le menu **« Fichier »** puis aller sur **« Exporter »**.
- ➢ Cliquer sur **« Graphique vers fichier image »** ou **« Graphique vers fichier pdf ».**.
- ➢ Sélectionner le dossier dans lequel le fichier doit être enregistré.
- ➢ Cliquer sur OK.

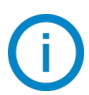

L'exportation concerne le graphique affiché dans la partie graphique et tableau. Si un zoom est effectué par exemple, l'exportation concernera cette période zoomée.

# <span id="page-23-1"></span>**10.2 Exporter le tableau**

L'export du tableau peut être fait en .csv, type de fichier pouvant être lu par un tableur de type Excel® ou en pdf.

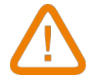

**Au moins une campagne doit être ouverte.**

- ➢ Cliquer sur le menu **« Fichier »** puis aller sur **« Exporter »**.
- ➢ Cliquer sur **« Tableau vers fichier csv »** ou **«Tableau vers fichier pdf ».**.
- ➢ Sélectionner le dossier dans lequel le fichier doit être enregistré.
- ➢ Cliquer sur OK.

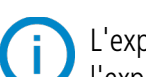

L'exportation concerne tableau affiché dans la partie graphique et tableau. Si un zoom est effectué par exemple, l'exportation concernera cette période zoomée.

# <span id="page-23-0"></span>**10.3 Exporter le rapport**

Le rapport réuni les éléments suivants de la campagne de mesure :

- une première page indiquant l'appareil et les sondes et modules utilisés, les paramètres de la campagne
- une page concernant le graphique de la campagne
- une ou plusieurs page(s) concernant le tableau de valeurs
- ➢ Cliquer sur le menu **« Fichier »** puis aller sur **« Exporter »**.
- ➢ Cliquer sur **« Rapport vers fichier pdf ».**
- ➢ Sélectionner le dossier dans lequel le fichier doit être enregistré.
- ➢ Cliquer sur OK.

# <span id="page-24-3"></span>11 Gérer les fonctions calculées

# **11.1 Ajouter une fonction calculée**

- <span id="page-24-2"></span>➢ Cliquer sur le menu **« Campagne »** puis aller sur **« Fonctions calculées »**.
- ➢ Cliquer sur **« Ajouter fonction »**. La fenêtre suivante s'ouvre :

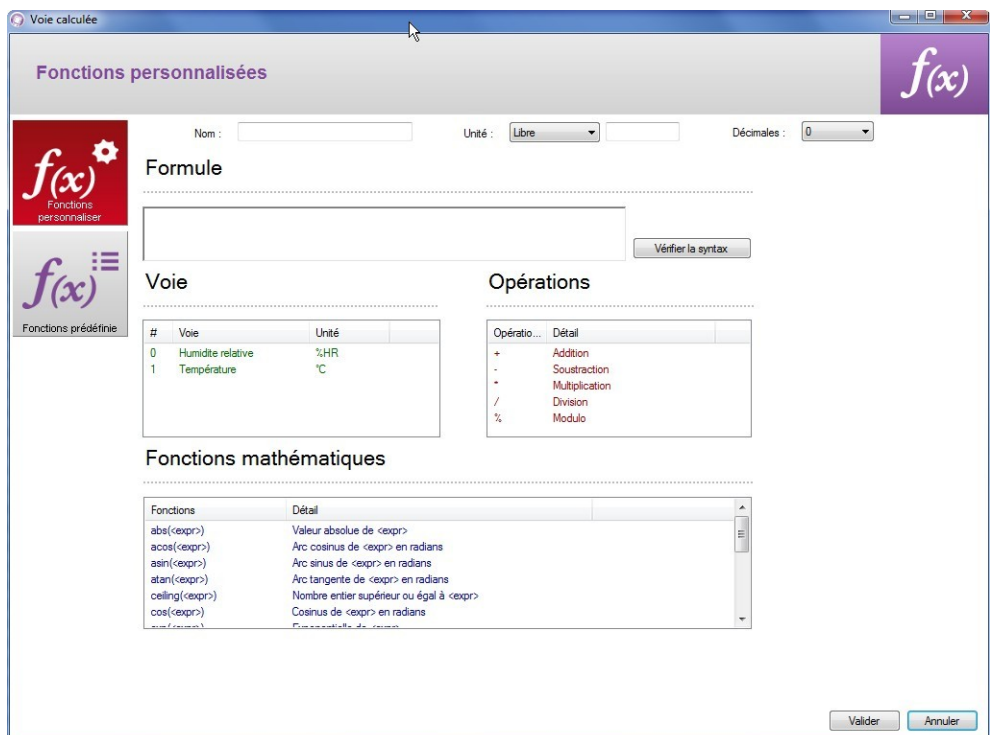

Il est possible d'ajouter une fonction personnalisée ou une fonction prédéfinie.

### **11.1.1 Ajouter une fonction personnalisée : les opérations**

- <span id="page-24-1"></span>➢ Cliquer sur le bouton **« Fonction personnalisée »**.
- ➢ Créer la formule : double cliquer sur la ou les voie(s) concernée(s) et double cliquer sur l'opérateur (voir ci-dessous la table des opérateurs).
- Ex : #001 #008. ➢ Vérifier la syntaxe. Si la syntaxe est correcte passer à l'étape suivante, sinon corriger la formule.
- ➢ Déterminer les propriétés de la voie (nom, unité, décimales).
- ➢ Cliquer sur le bouton **« Valider »**.

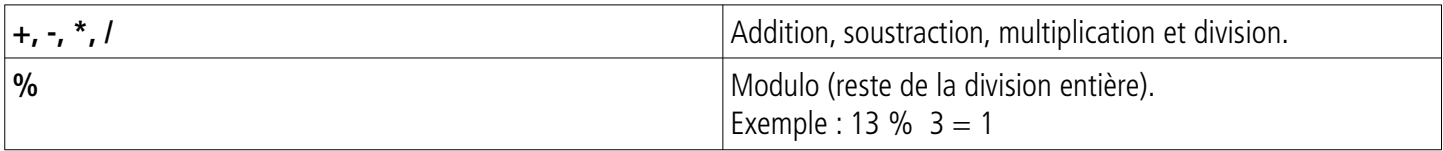

### **11.1.2 Ajouter une fonction personnalisée : les fonctions mathématiques**

- <span id="page-24-0"></span>➢ Créer la formule : double cliquer sur la fonction mathématique (voir page [26](#page-25-0) la table des fonctions mathématiques) puis double cliquer sur la ou les voie(s) concernée(s) ou insérer le chiffre approprié.
- ➢ Vérifier la syntaxe.

Si la syntaxe est correcte passer à l'étape suivante, sinon corriger la formule.

- ➢ Déterminer les propriétés de la voie (nom, unité, décimales).
- ➢ Cliquer sur le bouton **« Valider »**.

<span id="page-25-0"></span>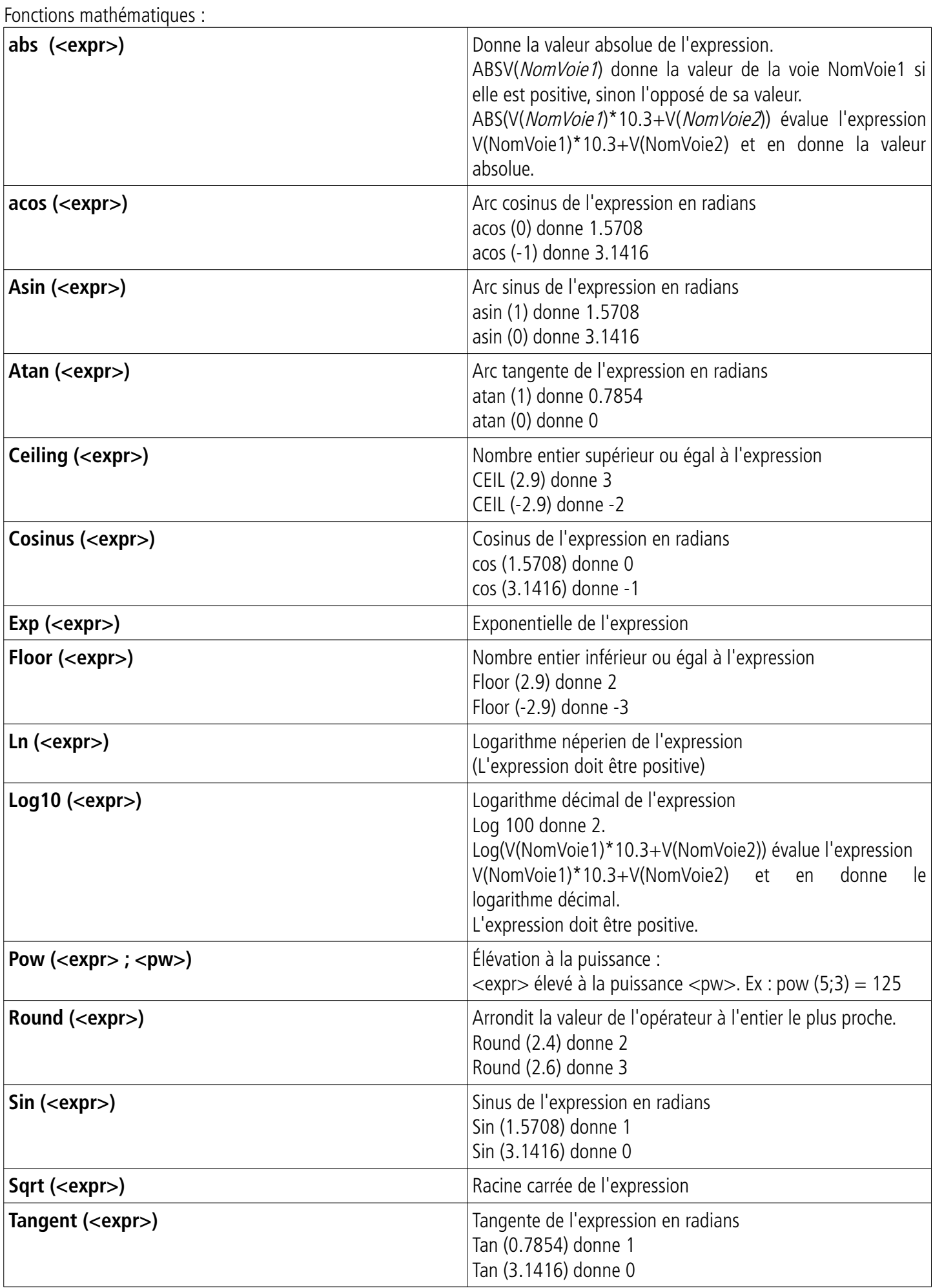

# **11.1.3 Ajouter une fonction prédéfinie**

<span id="page-26-1"></span>➢ Cliquer sur le bouton **« Fonctions prédéfinies »**. La fenêtre suivante s'ouvre :

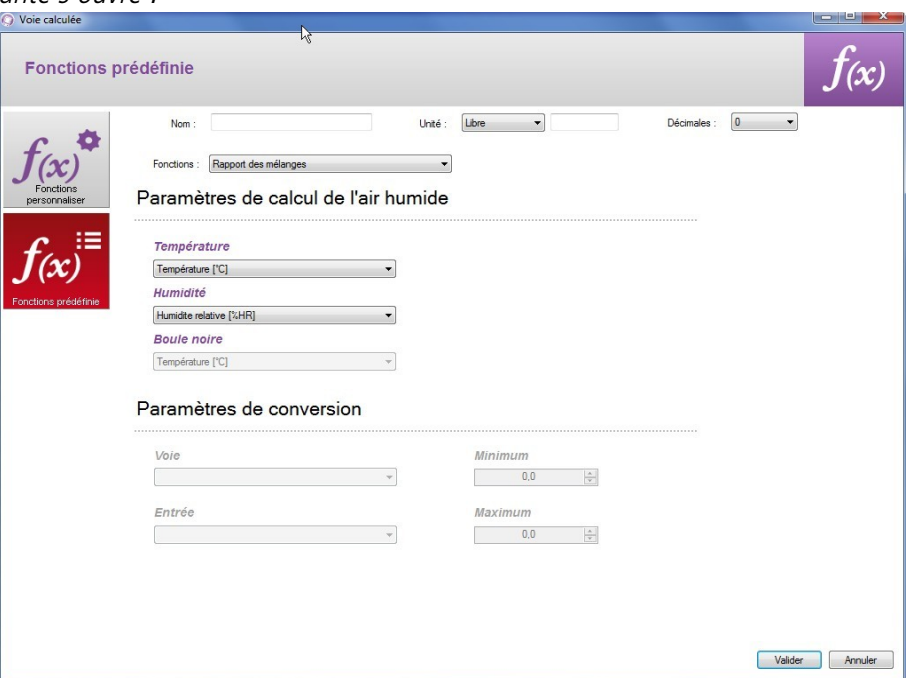

- ➢ Choisir la fonction (voir table ci-dessous pour détails).
- ➢ Choisir les voies correspondantes aux paramètres impliqués dans le calcul.
- ➢ Déterminer les propriétés de la voie (nom, unité et décimale).
- ➢ Cliquer sur le bouton **« Valider »**.

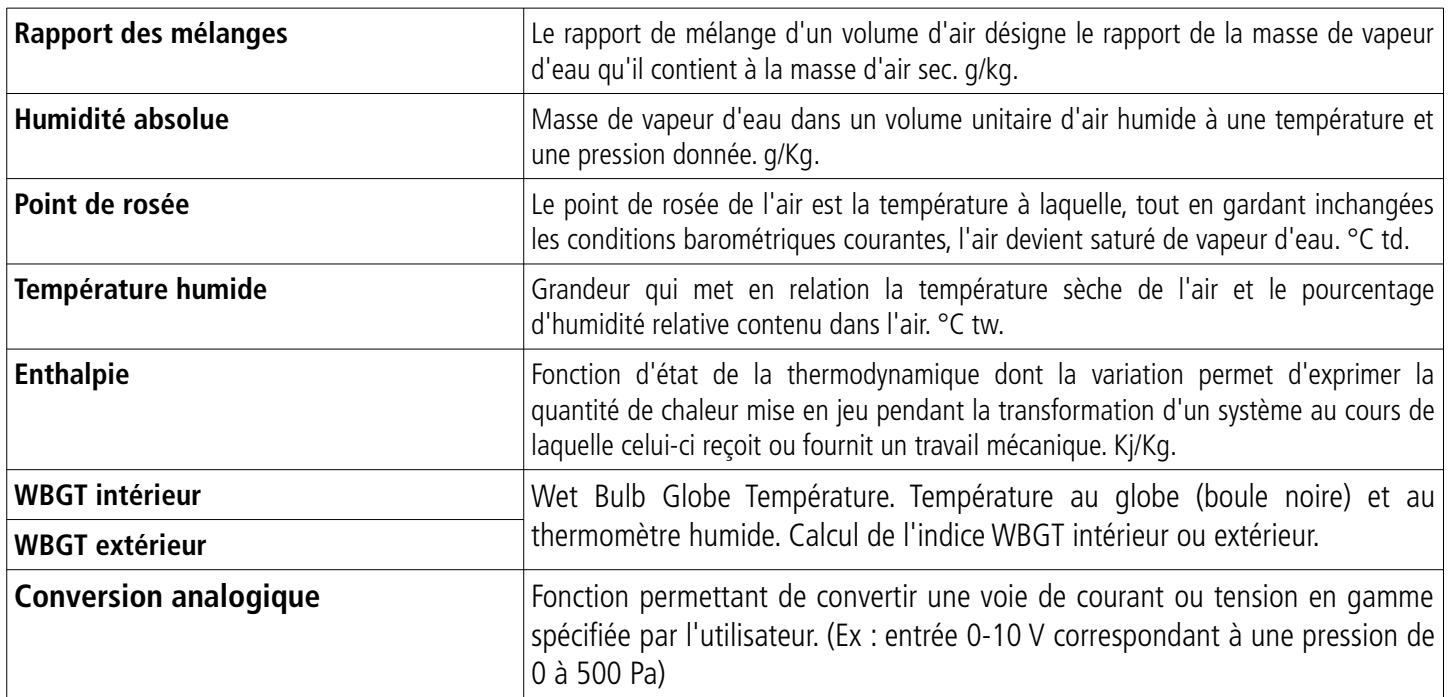

# **11.2 Modifier une fonction calculée**

- <span id="page-26-0"></span>➢ Cliquer sur le menu **« Campagne »** puis aller sur **« Fonctions calculées »**.
- ➢ Cliquer sur **« Modifier fonction »**.
	- La fenêtre de la liste des fonctions calculées s'ouvre.
- ➢ Sélectionner la fonction à modifier puis cliquer sur le bouton **« Valider »**.
- $\triangleright$  Modifier la fonction.
- ➢ Cliquer sur le bouton **« Valider »**.

# **11.3 Supprimer une fonction calculée**

- <span id="page-27-0"></span>➢ Cliquer sur le menu **« Campagne »** puis aller sur **« Fonctions calculées »**.
- ➢ Cliquer sur **« Supprimer fonction »**. La fenêtre de la liste des fonctions calculées s'ouvre.
- ➢ Sélectionner la fonction à supprimer puis cliquer sur le bouton **« Valider »**.

# **12.1 Paramètres généraux**

La fenêtre suivante s'ouvre :

<span id="page-28-1"></span>➢ Cliquer sur le menu **« Outils »** puis sur **« Préférences » ou** sur **« Options »** à partir de la page d'accueil du logiciel.

> <span id="page-28-2"></span>**O** Paramètres Paramètres généraux Type d'affichage des campagnes Certificats V Vérifier la validité des certificats au O Onglets **MKT Con** Fenetres "<br>I™ Afficher la valeur du MKT (Mean Kinetic Value) **Historique fichiers récents** Supprimer historique Annuler Valider

Dans la partie **« Paramètres généraux »** :

- ➢ Cocher **« Onglets »** ou **« Fenêtres »** pour l'affichage des campagnes
- ➢ Cocher la case dans la partie **« Certificat »** : le logiciel vérifiera la validité des certificats à chaque démarrage.
- ➢ Cliquer sur le bouton **« Supprimer historique »** pour supprimer les fichiers récemment ouverts.
- ➢ Cocher la case **« Afficher la valeur MKT »** pour l'afficher. La valeur MKT (Mean Kinetic Temperature) permet d'exprimer d'une façon simplifiée l'effet globale des variations de température lors du stockage ou du transport de marchandises périssables.

## **12.2 Données**

<span id="page-28-0"></span>➢ Cliquer sur le bouton **« Données »**.

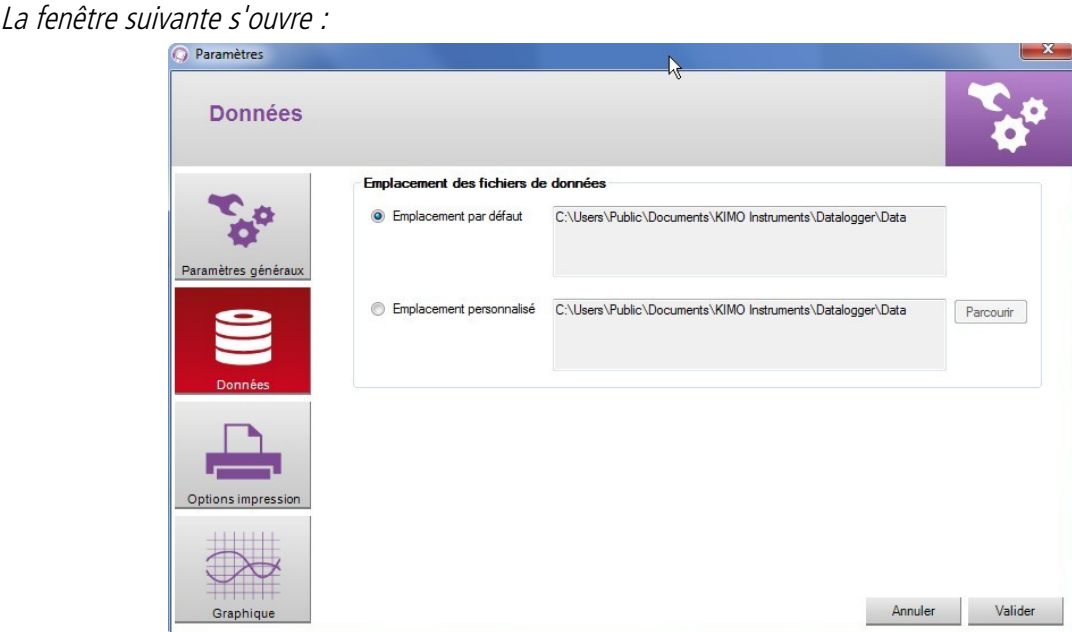

Cette fenêtre permet de sélectionner le dossier d'enregistrement des fichiers de campagnes.

➢ Cocher **« Emplacement par défaut ».**

Les fichiers seront enregistrés dans le dossier suivant : C:\Users\Public\Documents\KIMO Instruments\Datalogger\ Data

OU

- ➢ Cocher **« Emplacement personnalisé ».**
- ➢ Cliquer sur le bouton **« Parcourir »** puis sélectionner l'emplacement du dossier souhaité.

# **12.3 Options d'impression**

<span id="page-29-1"></span>➢ Cliquer sur le bouton **« Options d'impression »**. La fenêtre suivante s'ouvre :

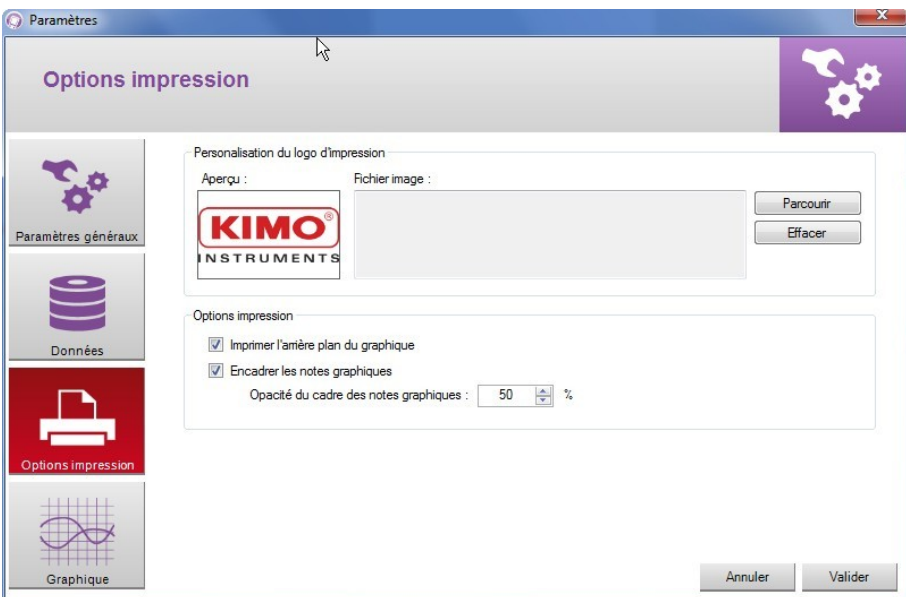

- ➢ Cliquer sur le bouton **« Parcourir »** pour sélectionner le logo souhaité.
- ➢ Cocher ou non les cases pour imprimer l'arrière-plan du graphique.
- ➢ Cocher ou non les cases pour encadrer les notes du graphique.
- <span id="page-29-0"></span>➢ Sélectionner l'opacité du cadre des notes du graphique.

# **12.4 Graphiques**

➢ Cliquer sur le bouton **« Graphiques »**. La fenêtre suivante s'ouvre :

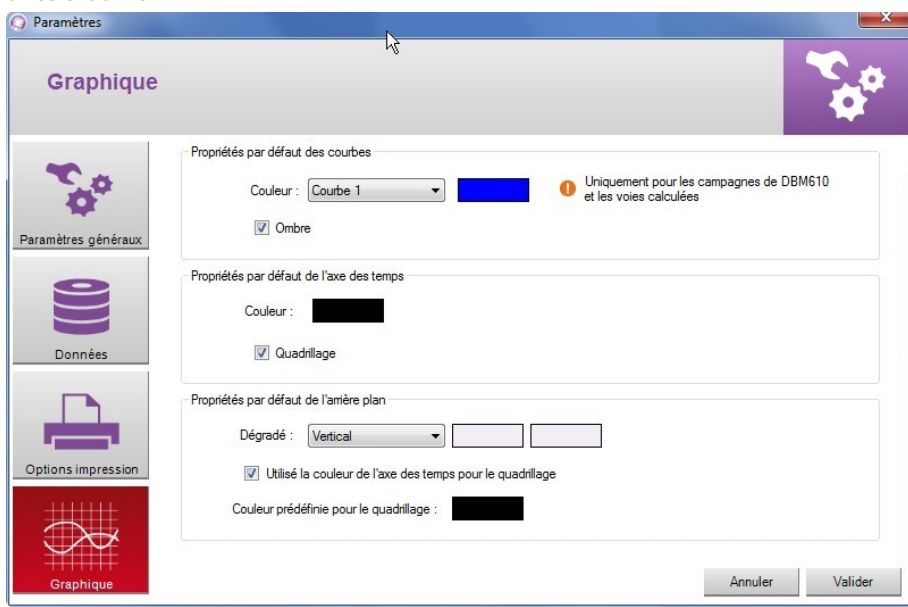

- ➢ Sélectionner la couleur par défaut des courbes.
- ➢ Sélectionner la couleur par défaut de l'axe du temps.
- ➢ Sélectionner les différentes propriétés par défaut pour l'arrière-plan.

# <span id="page-30-1"></span>13Mettre à l'heure l'appareil

- ➢ Cliquer sur le bouton « Détecter appareil ». 聞き La fenêtre **« Informations Appareil »** <sup>s</sup>'ouvre.
- ➢ Cliquer sur le bouton **« Date et heure »**. La fenêtre suivante s'ouvre :

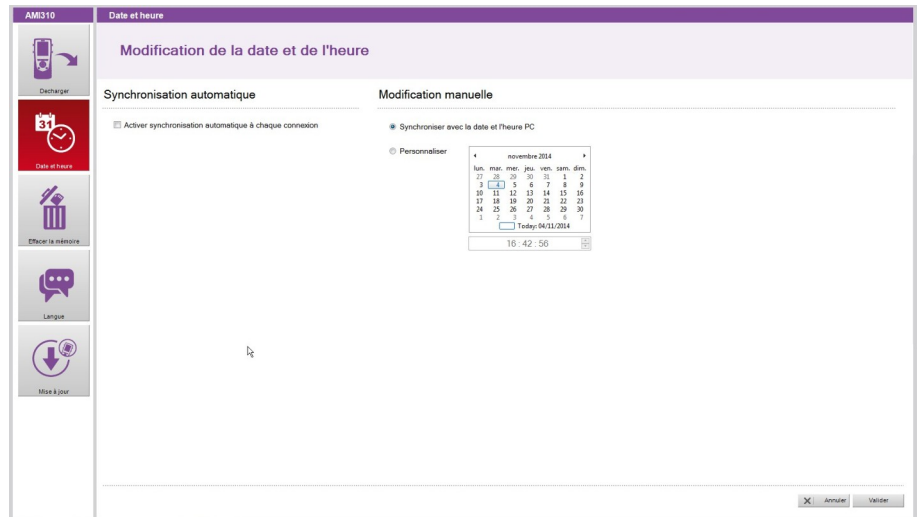

# Dans **« Synchronisation automatique »** :

➢ Cocher la case.

L'heure sera automatiquement synchronisée avec l'ordinateur à chaque connexion de l'appareil au PC.

OU

### Dans **« Modification manuelle »** :

- ➢ Cocher **« Synchronisation avec la date et l'heure du PC »** pour régler l'appareil sur la date et l'heure du PC. OU
- ➢ Cocher **« Personnaliser »** puis choisir la date et l'heure dans le calendrier.
- ➢ Cliquer sur le bouton **« Valider »**.

<span id="page-30-0"></span>14Effacer la mémoire

- ➢ Cliquer sur le bouton « Détecter appareil ». La fenêtre **« Informations Appareil »** <sup>s</sup>'ouvre.
- ➢ Cliquer sur le bouton **« Effacer la mémoire »**. La fenêtre suivante s'ouvre :

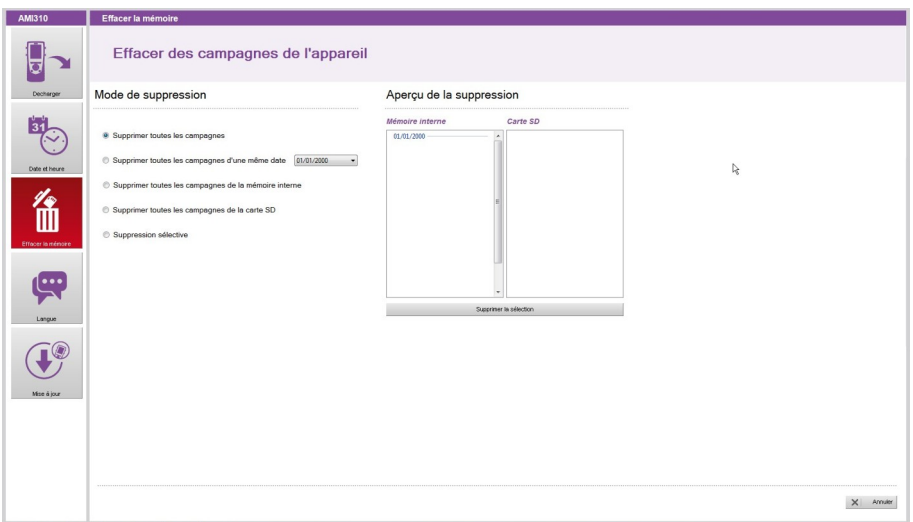

- ➢ Sélectionner le mode de suppression. L'aperçu affiche en rouge les campagnes qui seront supprimées.
- ➢ Cliquer sur le bouton **« Supprimer la sélection »**.

**Cette opération est irréversible. Les campagnes sélectionnées seront définitivement supprimées.**

<span id="page-31-0"></span>15Gérer les langues

- ➢ Cliquer sur le bouton **« Détecter appareil »**. La fenêtre **« Informations Appareil »** <sup>s</sup>'ouvre.
- ➢ Cliquer sur le bouton **« Langues »**. La fenêtre suivante s'ouvre :

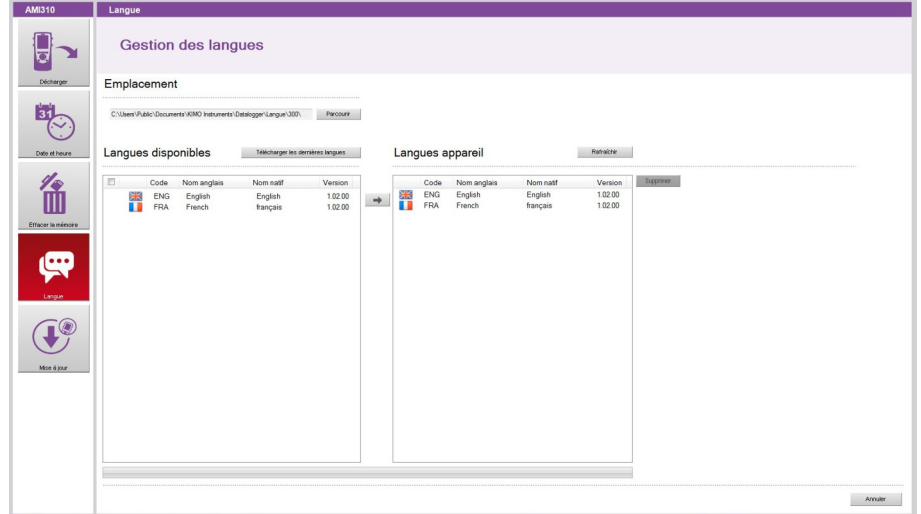

- ➢ Cliquer sur le bouton **« Télécharger les dernières langues »**. La liste des langues disponibles s'affiche dans la partie **« Langues disponibles »**.
- ➢ Cliquer sur la langue à installer dans l'appareil.
- ➢ Cliquer sur le bouton pour envoyer la langue sélectionnée dans l'appareil.

Dans la partie **« Langues disponibles »**, il est de possible de cocher la case en haut à gauche. Le logiciel sélectionnera toutes les langues disponibles dans la limite de 10.

L'appareil peut contenir jusqu'à 10 langues.

Pour en supprimer une :

- ➢ Cliquer sur la langue à supprimer dans la partie **« Langues appareil »**.
- ➢ Cliquer sur le bouton  $\times$

Pour actualiser la liste des langues présentes dans l'appareil :

➢ Cliquer sur le bouton **« Rafraîchir »**.

Il est possible de mettre à jour l'appareil en le connectant au datalogger.

- ➢ Cliquer sur le bouton « Détecter appareil ». La fenêtre **« Informations Appareil »** <sup>s</sup>'ouvre.
- ➢ Cliquer sur le bouton **«Mise à jour »**. La fenêtre suivante s'ouvre :

<span id="page-32-2"></span>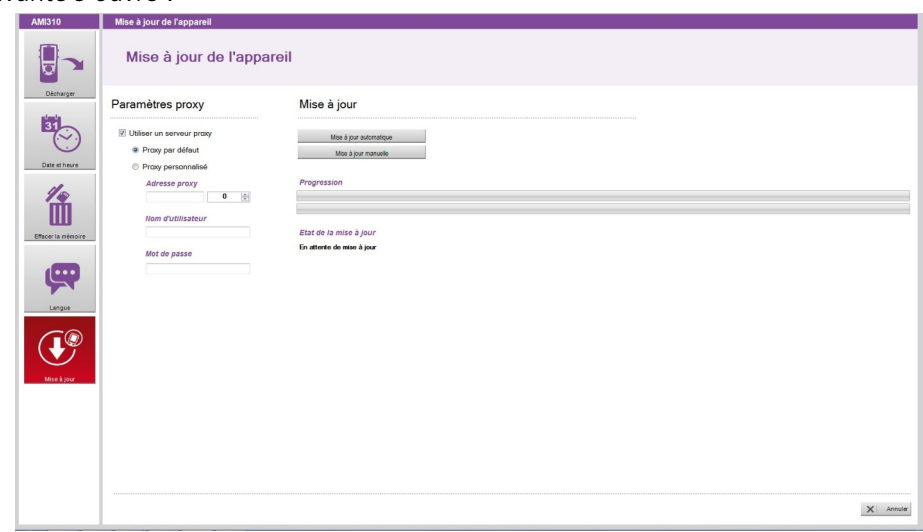

# **16.1 Faire une mise à jour manuelle**

- <span id="page-32-1"></span>➢ Cliquer sur le bouton **« Mise à jour manuelle »** pour mettre à jour l'appareil.
- ➢ Aller chercher le fichier de mise à jour fourni par le SAV de l'entreprise (fichier de type .zip). La progression de la mise à jour s'affiche dans la barre de progression. Un message indiquant que la mise à jour est terminée s'affiche à la fin et l'appareil s'éteint.
- ➢ Redémarrer l'appareil. Un écran gris avec une barre de progression s'affiche sur l'appareil. A la fin de dette étape, l'appareil affiche l'écran d'accueil.
- <span id="page-32-0"></span>➢ Aller dans le menu **« Informations »** pour vérifier la prise en compte de la mise à jour.

# **16.2 Faire une mise à jour automatique**

La mise à jour automatique nécessite une connexion à internet. Il se peut que la connexion soit protégée par un serveur proxy. Dans ce cas :

- ➢ Cocher la case **« Utiliser un serveur proxy »**.
- ➢ Choisir **« Proxy par défaut »** : le datalogger utilise les paramètres Proxy de la connexion internet de l'ordinateur Ou
- ➢ Choisir **« Proxy personnalisé » :** entrer l'adresse Proxy puis le nom d'utilisateur et le mot de passe.

Puis :

- ➢ Cliquer sur le bouton **« Mise à jour automatique »** pour mettre à jour l'appareil. La progression de la mise à jour s'affiche dans la barre de progression. Un message indiquant que la mise à jour est terminée s'affiche à la fin et l'appareil s'éteint.
- ➢ Redémarrer l'appareil. Un écran gris avec une barre de progression s'affiche sur l'appareil. A la fin de cette étape, l'appareil affiche l'écran d'accueil.
- ➢ Aller dans le menu **« Informations »** pour vérifier la prise en compte de la mise à jour.

# **sauermanngroup.com**